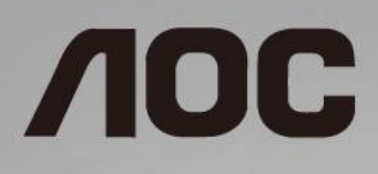

# LCD-Monitor – Bedienungsanleitung **I2490VXQ/I2790VH/I2790VQ**

LED-Hintergrundbeleuchtung

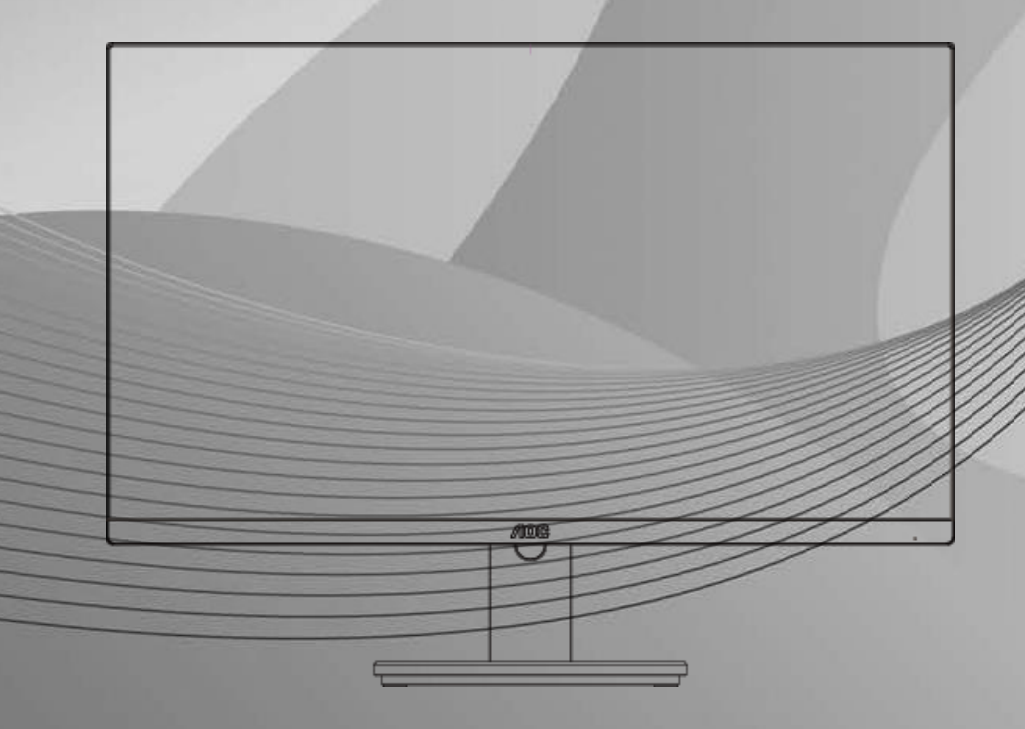

www.aoc.com **©**2017 AOC. All Rights Reserved.

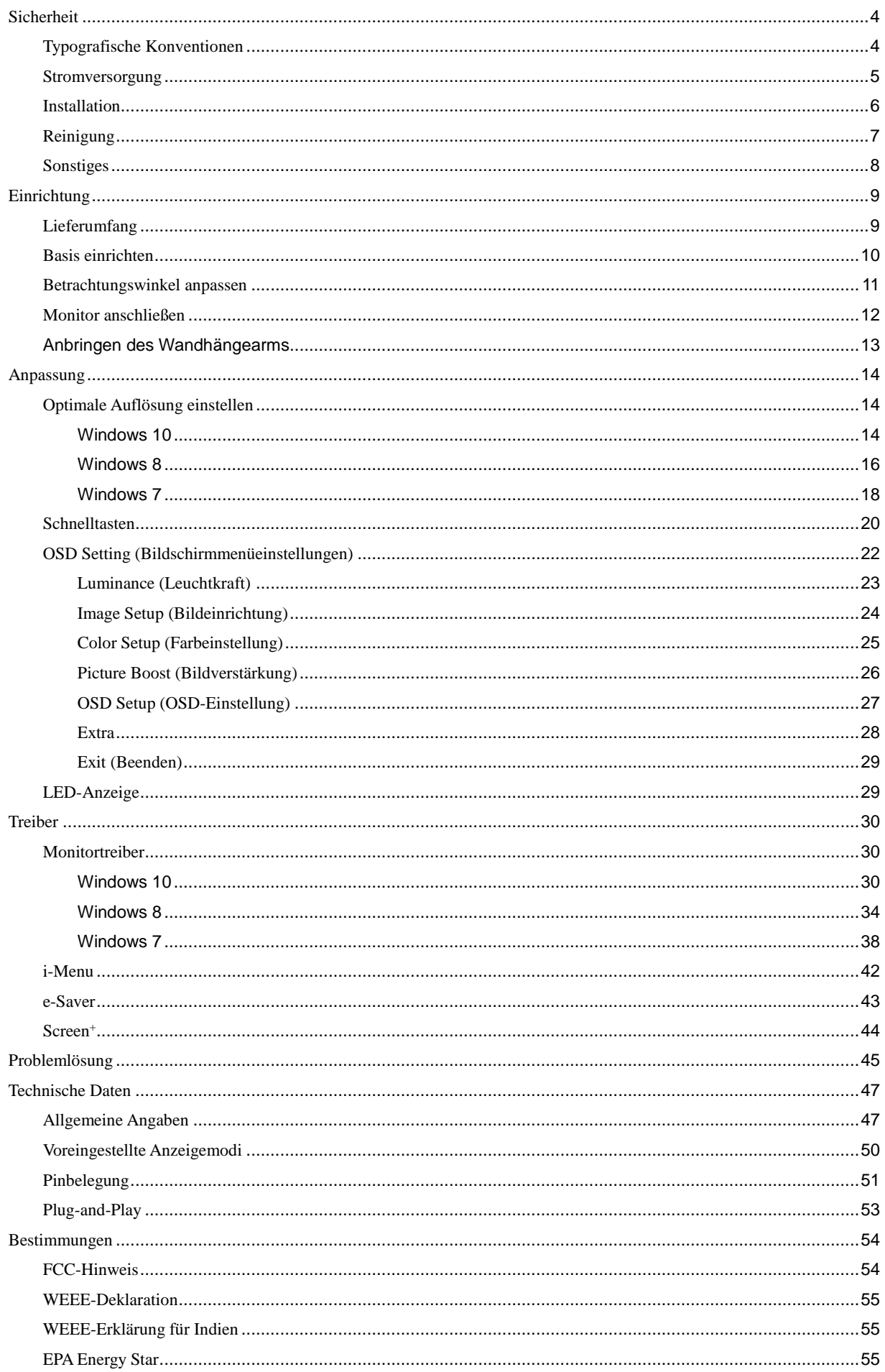

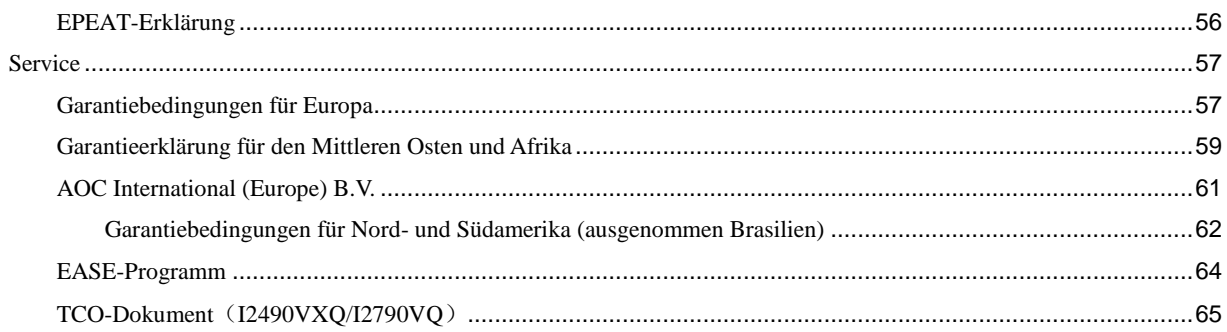

# <span id="page-3-0"></span>**Sicherheit**

## <span id="page-3-1"></span>**Typografische Konventionen**

Im folgenden Abschnitt finden Sie typografische Konventionen, die wir in diesem Dokument nutzen.

#### **Hinweise, Achtungs- und Warnhinweise**

In dieser Anleitung werden bestimmte Textabschnitte fett oder kursiv gedruckt und mit einem Symbol begleitet. Diese Textabschnitte sind Hinweise, Vorsichts- oder Warnhinweise und werden wie folgt eingesetzt:

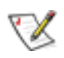

**HINWEIS:** Ein HINWEIS weist Sie auf wichtige Informationen hin, die Ihnen die Bedienung Ihres Computersystems erleichtern.

### ⚠

**ACHTUNG:** Ein ACHTUNGshinweis weist auf mögliche Beschädigungen der Hardware oder auf eventuelle Datenverluste hin und verrät Ihnen, wie Sie das Problem vermeiden.

![](_page_3_Picture_9.jpeg)

**WARNUNG:** Ein WARNHINWEIS weist auf Verletzungsgefahr hin und teilt Ihnen mit, wie sich solche Gefährdungen vermeiden lassen. Bestimmte Warnungen können auf andere Weise gedruckt sein und werden nicht zwingend von einem Symbol begleitet. In solchen Fällen wird das Aussehen einer solchen Warnung durch behördliche Vorschriften vorgegeben.

### <span id="page-4-0"></span>**Stromversorgung**

Der Monitor sollte nur über den am Etikett angegebenen Stromversorgungstyp betrieben werden. Falls Sie unsicher bezüglich des Stromversorgungstyps bei sich zuhause sind, wenden Sie sich bitte an Ihren Händler oder den örtlichen Stromversorger.

Der Monitor ist mit einem dreipoligen geerdeten Stecker (einem Stecker mit einem dritten Schutzkontakt) ausgestattet. Dieser Stecker passt als Sicherheitsfunktion nur in eine geerdete Steckdose. Falls der dreipolige Stecker nicht in Ihre Steckdose passt, lassen Sie eine entsprechende Steckdose von einem Elektriker installieren oder nutzen Sie einen Adapter zur sicheren Erdung des Gerätes. Setzen Sie die Sicherheitsfunktion des geerdeten Steckers nicht außer Kraft.

Ziehen Sie den Netzstecker während eines Gewitters oder bei längerer Nichtbenutzung des Gerätes. Dies schützt den Monitor vor Schäden durch Spannungsspitzen.

Überlasten Sie keine Mehrfachsteckdosen oder Verlängerungskabel. Bei einer Überlastung drohen Brandund Stromschlaggefahr.

**AL** Nutzen Sie den Computer zur Gewährleistung eines zufriedenstellenden Betriebs nur mit UL-gelisteten Computern, die über angemessen konfigurierte Anschlüsse (100 bis 240 V Wechselspannung, min. 5 A) verfügen.

Die Steckdose muss sich in der Nähe des Gerätes befinden und leicht zugänglich sein.

### <span id="page-5-0"></span>**Installation**

Stellen Sie den Monitor nicht auf instabilen Wagen, Ständern, Stativen, Tischen auf, benutzen Sie keine instabilen Halterungen. Falls der Monitor umkippen oder fallen sollte, kann es zu schweren Beschädigungen des Gerätes oder zu Verletzungen kommen. Benutzen Sie ausschließlich Wagen, Ständer, Stative, Halterungen oder Tische, die vom Hersteller empfohlen oder mit dem Gerät verkauft werden. Halten Sie sich bei der Aufstellung des Gerätes an die Anweisungen des Herstellers, verwenden Sie dabei ausschließlich vom Hersteller empfohlenes Zubehör. Ein auf einem Wagen aufgestelltes Gerät muss mit Sorgfalt bewegt werden.

Schieben Sie niemals Fremdkörper in die Öffnungen am Monitorgehäuse. Andernfalls kann es zu Kurzschlüssen kommen, die wiederum Brände oder Stromschläge verursachen können. Lassen Sie niemals Flüssigkeiten in oder auf den Monitor geraten.

Л Legen Sie das Gerät nicht mit der Vorderseite auf den Boden.

Lassen Sie rund um den Monitor etwas Platz frei; siehe unten. Andernfalls wird der Monitor nicht ausreichend belüftet, kann sich überhitzen, in Brand geraten oder anderweitig beschädigt werden.

Schauen Sie sich die nachstehende Abbildung an – sie zeigt die nötigen Abstände rund um den Monitor (bei Wandmontage und normaler Aufstellung), die zur ordnungsgemäßen Belüftung erforderlich sind.

![](_page_5_Figure_6.jpeg)

![](_page_5_Figure_7.jpeg)

![](_page_5_Figure_8.jpeg)

## <span id="page-6-0"></span>**Reinigung**

Reinigen Sie das Gehäuse regelmäßig mit einem Tuch. Bei hartnäckigen Verschmutzungen können Sie ein mildes Reinigungsmittel verwenden; aggressive Reinigungsmittel jedoch können das Gehäuse beschädigen.

Achten Sie bei der Reinigung darauf, dass kein Reinigungsmittel in das Gerät gelangt. Verwenden Sie ein möglichst weiches Tuch, damit es nicht zu Kratzern auf dem Bildschirm kommt.

Bitte ziehen Sie das Netzkabel, bevor Sie das Produkt reinigen.

![](_page_6_Picture_4.jpeg)

## <span id="page-7-0"></span>**Sonstiges**

Falls das Gerät einen ungewöhnlichen Geruch ausströmt, ungewöhnliche Geräusche von sich gibt oder gar Rauch austritt, ziehen Sie SOFORT den Netzstecker und wenden sich anschließend an den Kundendienst.

Sorgen Sie dafür, dass die Belüftungsöffnungen nicht blockiert werden; achten Sie auch auf lose Gegenstände wie Vorhänge oder Gardinen.

Setzen Sie den LCD-Monitor keinen starken Vibrationen oder Erschütterungen aus; dies gilt besonders im Betrieb.

Stoßen Sie nicht gegen den Monitor, lassen Sie den Monitor nicht fallen.

Bei Bildschirmen mit glänzender Blende sollten Sie bei Auswahl des Aufstellungsortes beachten, dass die Blende störende Reflektionen von Umgebungslicht und hellen Oberflächen verursachen kann.

# <span id="page-8-0"></span>**Einrichtung**

## <span id="page-8-1"></span>**Lieferumfang**

![](_page_8_Figure_2.jpeg)

Nicht alle Signalkabel (Audio-, Analog-, DP-, HDMI-Kabel) Anleitung auf CD werden in allen Ländern und Regionen bereitgestellt. Bitte prüfen Sie dies mit dem örtlichen Händler oder der AOC-Zweigstelle.

## <span id="page-9-0"></span>**Basis einrichten**

Sie können die Basis mit Hilfe der nachstehenden Schritte anbringen oder entfernen. Bitte legen Sie den Monitor zur Vermeidung von Kratzern auf einen weichen, flachen Untergrund.

### Einrichtung:

![](_page_9_Figure_3.jpeg)

Entfernen:

![](_page_9_Figure_5.jpeg)

## <span id="page-10-0"></span>**Betrachtungswinkel anpassen**

Damit Sie den Bildschirm optimal ablesen können, sollten Sie direkt von vorne auf den Bildschirm schauen und den Neigungswinkel dann nach Geschmack angleichen.

Halten Sie dabei den Ständer fest, damit der Monitor nicht umkippen kann, wenn Sie den Betrachtungswinkel ändern. Sie können den Betrachtungswinkel auf -5° bis 23° einstellen.

![](_page_10_Picture_3.jpeg)

**MINWEIS:** 

Stellen Sie den Betrachtungswinkel nicht auf über 23 Grad ein.

## <span id="page-11-0"></span>**Monitor anschließen**

Kabelanschlüsse an der Rückseite von Monitor und Computer:

![](_page_11_Figure_3.jpeg)

- 1. Netzanschluss
- 2. DP
- 3. HDMI
- 4. D-Sub
- 5. Audio in
- 6. Kopfhörer

Schalten Sie immer vor der Reinigung den PC und den LCD-Monitor aus, um die Geräte zu schützen.

- 1 Schließen Sie das Netzkabel an den Netzanschluss an der Rückseite des Monitors an. .
- 2 Verbinden Sie ein Ende des 15-pol. D-Sub-Kabels mit der Rückseite des Monitors und das andere Ende mit dem D-Sub-Anschluss des Computers.
- 3 (Optional Erfordert eine Grafikkarte mit HDMI -Ausgang) Verbinden Sie ein Ende des HDMI -Kabels mit dem Anschluss an der Rückseite des Monitors; das andere Ende schließen Sie an den HDMI -Ausgang des Computers an.
- 4 Verbinden Sie ein Ende des DP -Kabels mit der Rückseite des Monitors und das andere Ende mit dem DP -Anschluss des Computers..
- 5 (Optional Erfordert eine Grafikkarte mit Audio -Ausgang) Verbinden Sie ein Ende des Audio -Kabels mit dem Anschluss an der Rückseite des Monitors; das andere Ende schließen Sie an den Audio -Ausgang des Computers an..
- 6 Schalten Sie Ihren Computer und Monitor ein.
- 7 Unterstützte Auflösung bei Videoinhalten: VGA / DP / HDMI

Die Installation ist vervollständigt, wenn ein Bild auf Ihrem Monitor erscheint. Ansonsten schauen Sie bitte unter Fehlerbehebung.

## <span id="page-12-0"></span>**Anbringen des Wandhängearms**

Vorbereiten der Installation eines optionalen Wandhängearms.

![](_page_12_Figure_2.jpeg)

Dieser Monitor kann an einen Wandhängearm, den Sie separat kaufen können, angebracht werden. Trennen Sie bitte vor der Installation die Stromversorgung. Folgen Sie dann den Schritten unten:

- 1 Entfernen Sie den Ständer.
- 2 Befolgen Sie die Anweisungen des Herstellers, um den Wandhängearm zusammenzubauen.
- 3 Stellen Sie den Wandhängearm an der Rückseite des Monitors auf. Richten Sie die Löcher des Arms an den Löchern auf der Rückseite des Monitors aus.
- 4 Stecken Sie die 4 Schrauben in die Löcher und ziehen Sie sie fest.
- 5 Schließen Sie die Kabel wieder an. Anweisungen zur Befestigung des optionalen Wandhängearms an der Wand sind in seiner mitgelieferten Montageanleitung angegeben.

Hinweis : VESA-Montageschrauben stehen nicht für alle Modelle zur Verfügung. Bitte wenden Sie sich an Ihren Fachhändler oder eine offizielle AOC-Abteilung.

# <span id="page-13-0"></span>**Anpassung**

## <span id="page-13-1"></span>**Optimale Auflösung einstellen**

### <span id="page-13-2"></span>**Windows 10**

### **Unter Windows 10:**

- Rechtsklicken Sie auf **Start.**
- Klicken Sie auf **"Systemsteuerung".**

![](_page_13_Picture_6.jpeg)

![](_page_13_Picture_8.jpeg)

• Klicken Sie auf die **"Anzeigeeinstellungen ändern"**-Schaltfläche.

![](_page_14_Picture_26.jpeg)

• Stellen Sie den **SLIDE-BAR (Regler)** der Auflösung auf die optimale voreingestellte Auflösung ein.

![](_page_14_Picture_27.jpeg)

### <span id="page-15-0"></span>**Windows 8**

#### **Unter Windows 8:**

• Rechtsklicken Sie, klicken Sie dann unten rechts im Bildschirm auf **Alle Apps**.

![](_page_15_Picture_3.jpeg)

![](_page_15_Picture_91.jpeg)

- Stellen Sie **"Anzeige"** auf **"Kategorie"** ein.
- Klicken Sie auf **"Darstellung und Anpassung".**

![](_page_15_Picture_7.jpeg)

• Klicken Sie auf "Anzeige".

![](_page_16_Picture_1.jpeg)

• Stellen Sie den **SLIDE-BAR (Regler)** der Auflösung auf die optimale voreingestellte Auflösung ein.

![](_page_16_Picture_45.jpeg)

### <span id="page-17-0"></span>**Windows 7**

#### **Unter Windows 7:**

- Klicken Sie auf **Start.**
- Klicken Sie auf **"Systemsteuerung".**

![](_page_17_Picture_4.jpeg)

• Klicken Sie auf "Darstellung".

![](_page_17_Picture_101.jpeg)

#### • Klicken Sie auf "Anzeige".

![](_page_17_Picture_8.jpeg)

• Klicken Sie auf die **"Anzeigeeinstellungen ändern"**-Schaltfläche.

![](_page_18_Picture_28.jpeg)

• Stellen Sie den **SLIDE-BAR (Regler)** der Auflösung auf die optimale voreingestellte Auflösung ein.

![](_page_18_Picture_29.jpeg)

## <span id="page-19-0"></span>**Schnelltasten**

![](_page_19_Figure_1.jpeg)

#### **I2490VXQ/I2790VQ**

![](_page_19_Picture_124.jpeg)

#### **I2790VH**

![](_page_19_Picture_125.jpeg)

#### **Ein/Aus / Menü/Enter**

Drücken Sie zum Einschalten des Monitors die Ein-/Austaste.

Zum Anzeigen des OSD-Menüs und zum Bestätigen von Auswahlen. Zum Abschalten des Monitors etwa 2 Sekunden drücken.

#### **Lautstärke**

Wenn kein OSD-Menü eingeblendet ist, können Sie die Leiste der Lautstärkeregelung durch Betätigung der Lautstärketaste (▶) aktivieren; passen Sie die Lautstärke dann mit den Tasten </a> </a> an (nur bei Modellen mit. Indem Sie die Taste Lautstärke > 2 Sekunden lang gedrückt halten, rufen Sie die.

#### **Schnelltaste für 4:3- oder Breitbilddarstellung(I2790VH)**

Zur 4:3- oder Breitbilddarstellung halten Sie die Taste  $\blacktriangleright$  gedrückt, wenn kein OSD angezeigt wird.

#### **ECO**

Wenn kein Bildschirmmenü angezeigt wird: Aktivieren Sie mit der Rechtstaste die LED-Lichteffektsteuerung.

#### **Quelle / Auto / Verlassen**

Wenn das Bildschirmmenü geschlossen ist, fungiert die Quelle/Auto/Verlassen-Taste als Quelle-Schnelltaste. Wenn das Bildschirmmenü ausgeblendet ist: Halten Sie die Quelle/Auto/Verlassen-Taste zur automatischen Konfiguration etwa 2 Sekunden lang gedrückt. (Nur bei Modellen mit D-Sub.)

#### **Clear Vision**

- 1. Wenn kein Bildschirmmenü angezeigt wird, aktivieren Sie mit der,, <"-Taste Clear Vision.
- 2. Wählen Sie mit " $\blacktriangleleft$ " oder " $\blacktriangleright$ " zwischen Weak (Schwach), Medium (Mittel), Strong (Stark) und Off (Aus). Die Standardeinstellung ist immer "Off" (Aus).

![](_page_20_Figure_7.jpeg)

3. Halten Sie die "∨"-Taste zum Aktivieren der Clear Vision-Demo 5 Sekunden gedrückt und die Meldung "Clear Vision-Demo: on" (Clear Vision-Demo: Ein) erscheint 5 Sekunden lang im Display. Drücken Sie die Menü- oder Verlassen-Taste und die Meldung verschwindet. Halten Sie die "V"-Taste noch einmal 5 Sekunden gedrückt und Clear Vision-Demo wird deaktiviert.

![](_page_20_Picture_9.jpeg)

Die Clear Vision-Funktion bietet beste Bildbetrachtung durch Konvertierung niedrig aufgelöster, verschwommener Bilder in klare, lebendige Bilder.

## <span id="page-21-0"></span>**OSD Setting (Bildschirmmenüeinstellungen)**

**Grundlegende, einfache Anleitung zu den Bedientaste.**

![](_page_21_Picture_132.jpeg)

- 1. Drücken Sie zum Einblenden des Bildschirmmenüs die **Menü**taste.
- 2. Mit **<sup>√</sup> oder** ► navigieren Sie durch die Funktionen. Sobald die gewünschte Funktion hervorgehoben ist, drücken Sie zum Aktivieren die **▼**. Falls ein Untermenü vorhanden ist, navigieren Sie mit **/ /▲/▼** durch die Funktionen des Untermenüs. Drücken Sie zum Aktivieren die **Menü**taste.
- 3. Ändern Sie mit **◀ oder ▶** die Einstellungen der ausgewählten Funktion. Drücken Sie zum Verlassen ▲**AUTO**. Falls Sie weitere Funktionen anpassen möchten, wiederholen Sie die Schritte 2 bis 3.
- 4. Bildschirmmenü sperren: Halten Sie zum Sperren des Bildschirmmenüs die **Menü**taste gedrückt, während der Monitor ausgeschaltet ist; drücken Sie dann zum Einschalten des Monitors die **Ein-/Austaste**. Halten Sie zum Freigeben des Bildschirmmenüs die ■ **Menü**taste gedrückt, während der Monitor ausgeschaltet ist; drücken Sie dann zum Einschalten des Monitors die **Ein-/Austaste**.

#### **Hinweise:**

- 1. Falls das Produkt über nur einen Signaleingang verfügt, ist die Option "Eingangswahl" deaktiviert.
- 2. Falls die Bildschirmgröße 4:3 beträgt oder das Eingangssignal in der nativen Auflösung angezeigt wird, ist die Option "Seitenverhäl." deaktiviert.
- 3. Eine der Funktionen Klar, DCR, Farbverstärk. und Bildverstärk. ist aktiviert, die anderen drei Funktionen sind entsprechend abgeschaltet.

### <span id="page-22-0"></span>**Luminance (Leuchtkraft)**

![](_page_22_Picture_171.jpeg)

- 1. Drücken Sie zum Einblenden des Menüs die **Menütaste**.
- 2. Wählen Sie mit **◀ oder** ▶ die Option (Luminance (Luminanz)) und drücken zum Aufrufen die ▼.
- 3. Navigieren Sie mit **/ /▲/▼** durch das Untermenüund drücken zum Aufrufen die **Menütaste**.
- 4. Drücken Sie zum Anpassen **oder** und drücken Sie zum Aktivieren die **Menü**taste.
- 5. Drücken Sie zum Verlassen **AUTO**.

![](_page_22_Picture_172.jpeg)

### <span id="page-23-0"></span>**Image Setup (Bildeinrichtung)**

![](_page_23_Picture_114.jpeg)

- 1. Drücken Sie zum Einblenden des Menüs die **Menütaste**.
- 2. Wählen Sie mit **◀ oder** die Option (Image Setup (Bildeinstellungen)) und drücken zum Aufrufen die **▼**.
- 3. Navigieren Sie mit **/ /▲/▼** durch das Untermenüund drücken zum Aufrufen die **Menütaste**.
- 4. Drücken Sie zum Anpassen **oder** und drücken Sie zum Aktivieren die **Menü**taste.
- 5. Drücken Sie zum Verlassen **AUTO**.

![](_page_23_Picture_115.jpeg)

### <span id="page-24-0"></span>**Color Setup (Farbeinstellung)**

![](_page_24_Picture_245.jpeg)

- 1. Drücken Sie zum Einblenden des Menüs die **Menütaste**.
- 2. Wählen Sie mit **◀ oder** ▶ die Option (Color Setup (Farbeinstellungen)) und drücken zum Aufrufen die **▼**.
- 3. Navigieren Sie mit **/ /▲/▼**durch das Untermenüund drücken zum Aufrufen die **Menütaste**.
- 4. Drücken Sie zum Anpassen **oder** und drücken Sie zum Aktivieren die **Menü**taste.
- 5. Drücken Sie zum Verlassen **AUTO**.

![](_page_24_Picture_246.jpeg)

### <span id="page-25-0"></span>**Picture Boost (Bildverstärkung)**

![](_page_25_Picture_136.jpeg)

- 1. Drücken Sie zum Einblenden des Menüs die **Menütaste**.
- 2. Wählen Sie mit **◀ oder** die Option (Picture Boost (Bildoptimierung)) und drücken zum Aufrufen die **▼**.
- 3. Navigieren Sie mit **/ /▲/▼** durch das Untermenüund drücken zum Aufrufen die **Menütaste**.
- 4. Drücken Sie zum Anpassen **< oder** und drücken Sie zum Aktivieren die Menütaste.
- 5. Drücken Sie zum Verlassen **AUTO**.

![](_page_25_Picture_137.jpeg)

#### **Hinweis:**

Helligkeit, Kontrast und Position des hellen Rahmens zur Steigerung des visuellen Erlebnisses anpassen.

### <span id="page-26-0"></span>**OSD Setup (OSD-Einstellung)**

![](_page_26_Picture_177.jpeg)

- 2. Wählen Sie mit **die Option (OSD** Setup (OSD-Einstellungen)) und drücken zum Aufrufen die **▼**.
- 3. Navigieren Sie mit **/ /▲/▼** durch das Untermenüund drücken zum Aufrufen die **Menütaste**.
- 4. Drücken Sie zum Anpassen **< oder** und drücken Sie zum Aktivieren die Menütaste.
- 5. Drücken Sie zum Verlassen **AUTO**.

![](_page_26_Picture_178.jpeg)

### <span id="page-27-0"></span>**Extra**

![](_page_27_Picture_144.jpeg)

- 1. Drücken Sie zum Einblenden des Menüs die **Menütaste**.
- 2. Wählen Sie mit **◀ oder** die Option (Extra) und drücken zum Aufrufen die ▼.
- 3. Navigieren Sie mit **/ /▲/▼**durch das Untermenüund drücken zum Aufrufen die **Menütaste**.
- 4. Drücken Sie zum Anpassen **oder** und drücken Sie zum Aktivieren die **Menü**taste.
- 5. Drücken Sie zum Verlassen **AUTO**.

![](_page_27_Picture_145.jpeg)

### <span id="page-28-0"></span>**Exit (Beenden)**

![](_page_28_Figure_1.jpeg)

- 1. Drücken Sie zum Einblenden des Menüs die **Menütaste**.
- 2. Wählen Sie mit **< oder b** die Option (Exit (Verlassen)) und drücken Sie zum Verlassen **Menütaste**.

## <span id="page-28-1"></span>**LED-Anzeige**

![](_page_28_Picture_61.jpeg)

# <span id="page-29-0"></span>**Treiber**

## <span id="page-29-1"></span>**Monitortreiber**

### <span id="page-29-2"></span>**Windows 10**

- Windows® 10 starten
- Rechtsklicken Sie auf **Start**.
- Klicken Sie auf "Systemsteuerung".

![](_page_29_Picture_6.jpeg)

• Klicken Sie auf das "Anzeige"-Symbol.

![](_page_29_Picture_9.jpeg)

• Klicken Sie auf die **"Anzeigeeinstellungen ändern"**-Schaltfläche.

![](_page_30_Picture_1.jpeg)

• Klicken Sie auf die **"Erweiterte Einstellungen"**-Schaltfläche.

![](_page_30_Picture_46.jpeg)

• Klicken Sie auf das "Monitor"-Register und anschließend auf die "Eigenschaften"-Schaltfläche.

![](_page_31_Picture_1.jpeg)

• Klicken Sie auf das "Treiber"-Register.

![](_page_31_Picture_75.jpeg)

• Öffnen Sie das Fenster **"Treibersoftware aktualisieren - PnP-Monitor (Standard)"**, indem Sie auf **"Treiber** 

aktualisieren..." klicken Sie dann auf "Auf dem Computer nach Treibersoftware suchen".

![](_page_31_Picture_6.jpeg)

• Wählen Sie **"Aus einer Liste von Gerätetreibern auf dem Computer auswählen"**.

![](_page_32_Picture_1.jpeg)

• Klicken Sie auf die **"Datenträger"**-Schaltfläche. Klicken Sie auf **"Durchsuchen"** und navigieren Sie zu

#### folgendem Verzeichnis:

X:\Driver\module name (wobei X der Laufwerksbuchstabe des CD-Laufwerks ist).

![](_page_32_Picture_5.jpeg)

- Wählen Sie die Datei **"xxx.inf"** und klicken Sie auf **"Öffnen"**. Klicken Sie auf die **"OK"**-Schaltfläche.
- Wählen Sie Ihr Monitormodell, klicken Sie auf "Weiter". Die Dateien werden von der CD auf Ihre Festplatte kopiert.
- Schließen Sie alle offenen Fenster, entnehmen Sie die CD.
- Starten Sie das System neu. Das System wählt automatisch die maximale Bildwiederholfrequenz und entsprechende Farbanpassungsprofile.

### <span id="page-33-0"></span>**Windows 8**

- Windows® 8 starten
- Rechtsklicken Sie, klicken Sie dann unten rechts im Bildschirm auf **Alle Apps**.

![](_page_33_Picture_3.jpeg)

- Klicken Sie auf das "Systemsteuerung"-Symbol.
- Stellen Sie "Anzeige" auf ""Große Symbole" oder "Kleine Symbole" ein.

![](_page_33_Picture_84.jpeg)

 $R_0 = 1.16 \text{ PM}$ 

• Klicken Sie auf das "Anzeige"-Symbol.

![](_page_34_Picture_47.jpeg)

• Klicken Sie auf die **"Anzeigeeinstellungen ändern"**-Schaltfläche.

![](_page_34_Picture_3.jpeg)

• Klicken Sie auf die **"Erweiterte Einstellungen"**-Schaltfläche**.**

![](_page_34_Picture_48.jpeg)

• Klicken Sie auf das "Monitor"-Register und anschließend auf die "Eigenschaften"-Schaltfläche.

![](_page_35_Picture_1.jpeg)

• Klicken Sie auf das "Treiber"-Register.

![](_page_35_Picture_68.jpeg)

• Öffnen Sie das Fenster **"Treibersoftware aktualisieren - PnP-Monitor (Standard)"**, indem Sie auf **"Treiber** 

aktualisieren..." klicken Sie dann auf die "Auf dem Computer nach Treibersoftware

**suchen"**-Schaltfläche.

![](_page_35_Picture_69.jpeg)

• Wählen Sie **"Aus einer Liste von Gerätetreibern auf dem Computer auswählen"**.

![](_page_36_Picture_1.jpeg)

• Klicken Sie auf die **"Datenträger"**-Schaltfläche. Klicken Sie auf **"Durchsuchen"** und navigieren Sie zu folgendem Verzeichnis:

X:\Driver\module name (wobei X der Laufwerksbuchstabe des CD-Laufwerks ist).

![](_page_36_Picture_4.jpeg)

- Wählen Sie die Datei "xxx.inf" und klicken Sie auf "Öffnen". Klicken Sie auf die "OK"-Schaltfläche.
- Wählen Sie Ihr Monitormodell, klicken Sie auf **"Weiter"**. Die Dateien werden von der CD auf Ihre Festplatte kopiert.
- Schließen Sie alle offenen Fenster, entnehmen Sie die CD.
- Starten Sie das System neu. Das System wählt automatisch die maximale Bildwiederholfrequenz und entsprechende Farbanpassungsprofile.

### <span id="page-37-0"></span>**Windows 7**

- Windows® 7 starten
- Klicken Sie auf **"Start"** und dann auf **"Systemsteuerung"**.

![](_page_37_Picture_3.jpeg)

• Klicken Sie auf das "Anzeige"-Symbol.

![](_page_37_Picture_94.jpeg)

• Klicken Sie auf die **"Anzeigeeinstellungen ändern"**-Schaltfläche.

![](_page_37_Picture_7.jpeg)

• Klicken Sie auf die **"Erweiterte Einstellungen"**-Schaltfläche.

![](_page_38_Picture_71.jpeg)

• Klicken Sie auf das "Monitor"-Register und anschließend auf die "Eigenschaften"-Schaltfläche.

![](_page_38_Picture_3.jpeg)

• Klicken Sie auf das "Treiber"-Register.

![](_page_38_Picture_5.jpeg)

• Öffnen Sie das Fenster **"Treibersoftware aktualisieren - PnP-Monitor (Standard)"**, indem Sie auf **"Treiber** 

aktualisieren..." klicken Sie dann auf "Auf dem Computer nach Treibersoftware suchen".

![](_page_39_Picture_2.jpeg)

• Wählen Sie **"Aus einer Liste von Gerätetreibern auf dem Computer auswählen"**.

![](_page_39_Picture_4.jpeg)

• Klicken Sie auf die **"Datenträger"**-Schaltfläche. Klicken Sie auf **"Durchsuchen"** und navigieren Sie zu

folgendem Verzeichnis:

X:\Driver\module name (wobei X der Laufwerksbuchstabe des CD-Laufwerks ist).

![](_page_39_Picture_77.jpeg)

- Wählen Sie die Datei **"xxx.inf"** und klicken Sie auf **"Öffnen"**. Klicken Sie auf die **"OK"**-Schaltfläche.
- Wählen Sie Ihr Monitormodell, klicken Sie auf **"Weiter"**. Die Dateien werden von der CD auf Ihre Festplatte kopiert.
- Schließen Sie alle offenen Fenster, entnehmen Sie die CD.
- Starten Sie das System neu. Das System wählt automatisch die maximale Bildwiederholfrequenz und entsprechende Farbanpassungsprofile.

## <span id="page-41-0"></span>**i-Menu**

![](_page_41_Picture_1.jpeg)

Willkommen zur "i-Menu"-Software von AOC. i-Menu erleichtert Ihnen die Anpassung Ihrer Monitoranzeigeeinstellungen durch Bildschirmmenüs anstatt der Tasten am Monitor. Bitte befolgen Sie zum Abschließen der Installation die Installationsanweisungen.

![](_page_41_Picture_23.jpeg)

### <span id="page-42-0"></span>**e-Saver**

![](_page_42_Picture_1.jpeg)

Willkommen zur Nutzung der AOC-Monitorenergieverwaltungssoftware e-Saver! Der AOC e-Saver verfügt über intelligente Abschaltfunktionen für Ihren Monitor, mit dem Sie den Monitor zeitnah abschalten können, sobald sich der PC in einem bestimmten Status befindet (eingeschaltet, ausgeschaltet, Ruhezustand, Bildschirmschoner); die tatsächliche Abschaltzeit kann wie gewünscht angepasst werden (siehe nachstehendes Beispiel).

Bitte klicken Sie zum Installieren der e-Saver-Software auf "driver/e-Saver/setup.exe"; befolgen Sie zum Abschließen der Softwareinstallation die Anweisungen des Installationsassistenten.

Sie können zu jedem der vier PC-Zustände die gewünschte Zeit (in Minuten) aus dem Auswahlmenü wählen, nach der sich der Monitor automatisch abschalten soll. Beachten Sie das nachstehende Beispiel:

- 1) Der Monitor schaltet sich niemals ab, wenn der PC eingeschaltet ist.
- 2) Der Monitor schaltet sich 5 Minuten nach Abschaltung des PCs automatisch ab.
- 3) Der Monitor schaltet sich automatisch 10 Minuten, nachdem der PC den Ruhezustand/Bereitschaftsmodus aufgerufen hat, ab.
- 4) Der Monitor schaltet sich automatisch 20 Minuten, nachdem sich der Bildschirmschoner aktiviert hat, ab.

![](_page_42_Figure_9.jpeg)

Durch Anklicken von "RESET" setzen Sie e-Saver auf die Werkseinstellungen zurück (siehe unten).

![](_page_42_Figure_11.jpeg)

## <span id="page-43-0"></span>**Screen<sup>+</sup>**

![](_page_43_Picture_1.jpeg)

Willkommen zur "Screen<sup>+"</sup>-Software von AOC. Die Software Screen<sup>+</sup> ist ein Werkzeug zur Bildschirmteilung; es teilt den Desktop in verschiedene Bereiche, wobei jeder Bereich ein anderes Fenster anzeigt. Sie müssen lediglich das Fenster in den entsprechenden Bereich ziehen, wenn Sie darauf zugreifen möchten. Es unterstützt den Einsatz mehrerer Monitore zur Vereinfachung Ihrer Arbeit. Bitte befolgen Sie zum Installieren das Installationsprogramm.

![](_page_43_Figure_3.jpeg)

# <span id="page-44-0"></span>**Problemlösung**

![](_page_44_Picture_137.jpeg)

![](_page_45_Picture_84.jpeg)

# <span id="page-46-0"></span>**Technische Daten**

## <span id="page-46-1"></span>**Allgemeine Angaben**

![](_page_46_Picture_251.jpeg)

![](_page_47_Picture_239.jpeg)

![](_page_48_Picture_229.jpeg)

## <span id="page-49-0"></span>**Voreingestellte Anzeigemodi**

![](_page_49_Picture_183.jpeg)

## <span id="page-50-0"></span>**Pinbelegung**

$$
\begin{bmatrix} 1 & \cdot & \cdot & \cdot & \cdot & \cdot & 5 \\ 6 & \cdot & \cdot & \cdot & \cdot & \cdot & \cdot & 10 \\ 11 & \cdot & \cdot & \cdot & \cdot & \cdot & \cdot & \cdot & 15 \end{bmatrix}
$$

#### **15-poliges Farbdisplay-Signalkabel**

![](_page_50_Picture_199.jpeg)

![](_page_50_Picture_4.jpeg)

**19-poliges Farbdisplay-Signalkabel**

![](_page_50_Picture_200.jpeg)

![](_page_51_Picture_0.jpeg)

### **20-poliges Farbdisplay-Signalkabel**

![](_page_51_Picture_120.jpeg)

## <span id="page-52-0"></span>**Plug-and-Play**

#### **Plug & Play/DDC2B-Funktion**

Dieser Monitor ist entsprechend dem VESA DDC-Standard mit VESA DDC2B-Fähigkeiten ausgestattet. Sie ermöglichen dem Monitor, das Host-System über seine Identität zu informieren; zudem kann er je nach verwendetem DDC-Level zusätzliche Informationen über seine Anzeigefähigkeiten kommunizieren.

DDC2B ist ein bidirektionaler Datenkanal, der auf dem I2C-Protokoll basiert. Der Host kann EDID-Informationen über den DDC2B-Kanal abfragen.

# <span id="page-53-0"></span>**Bestimmungen**

## <span id="page-53-1"></span>**FCC-Hinweis**

#### **Hinweise zu Funkstörungen – FCC-B: (bei FCC-zertifizierten Modellen)**

HINWEIS: Dieses Gerät wurde getestet und als mit den Grenzwerten für Digitalgeräte der Klasse B gemäß Teil 15 der FCC-Regularien übereinstimmend befunden. Diese Grenzwerte wurden geschaffen, um angemessenen Schutz gegen Störungen beim Betrieb in Wohngebieten zu gewährleisten. Dieses Gerät erzeugt, verwendet und strahlt Hochfrequenzenergie ab und kann – falls nicht in Übereinstimmung mit den Bedienungsanweisungen installiert und verwendet – Störungen der Funkkommunikation verursachen. Allerdings ist nicht gewährleistet, dass es in bestimmten Installationen nicht zu Störungen kommt. Falls dieses Gerät Störungen des Radio- oder Fernsehempfangs verursachen sollte, was leicht durch Aus- und Einschalten des Gerätes herausgefunden werden kann, wird dem Anwender empfohlen, die Störung durch eine oder mehrere der folgenden Maßnahmen zu beseitigen:

Neuausrichtung oder Neuplatzierung der Empfangsantenne(n).

Vergrößern des Abstands zwischen Gerät und Empfänger.

Anschluss des Gerätes an einen vom Stromkreis des Empfängers getrennten Stromkreis.

Hinzuziehen des Händlers oder eines erfahrenen Radio-/Fernsehtechnikers.

#### **HINWEIS:**

Jegliche Änderungen oder Modifikationen, die nicht ausdrücklich von der für die Übereinstimmung verantwortlichen Stelle zugelassen sind, können die Berechtigung des Anwenders zum Betrieb des Gerätes erlöschen lassen.

Zur Einhaltung der Emissionsgrenzwerte müssen abgeschirmte Schnittstellenkabel und Netzkabel verwendet werden, sofern vorhanden.

Der Hersteller haftet nicht für jegliche Radio- oder Fernsehstörungen, die durch nicht autorisierte Modifikation des Gerätes verursacht werden. Das Abstellen solche Störungen obliegt dem Anwender. Das Abstellen solche Störungen obliegt dem Anwender.

Dieses Gerät erfüllt Teil 15 der FCC-Bestimmungen. Der Betrieb unterliegt den folgenden zwei Voraussetzungen:

(1) Dieses Gerät darf keine Störungen verursachen. (2) Dieses Gerät muss jegliche empfangenen Störungen hinnehmen, einschließlich Störungen, die zu unbeabsichtigem Betrieb führen können.

### <span id="page-54-0"></span>**WEEE-Deklaration**

Entsorgung von Altgeräten aus Privathaushalten im Bereich der Europäischen Union.

![](_page_54_Picture_2.jpeg)

Dieses Symbol am Produkt oder an seiner Verpackung zeigt an, dass dieses Produkt nicht mit dem regulären Hausmüll entsorgt werden darf. Stattdessen muss es bei einer geeigneten Sammelstelle zum Recycling elektrischer und elektronischer Altgeräte abgegeben werden. Die getrennte Sammlung und das Recycling von Altgeräten tragen zur Bewahrung natürlicher Ressourcen bei und gewährleisten, dass Altgeräte ohne unnötige gesundheitliche Beeinträchtigungen und Belastungen unserer Umwelt recycelt werden können. Weitere Informationen zur richtigen Entsorgung und zum Recycling von Altgeräten erhalten Sie bei Ihrer Stadtverwaltung, bei lokalen Entsorgungsstellen und beim Händler, bei dem Sie das Gerät erworben haben.

## <span id="page-54-1"></span>**WEEE-Erklärung für Indien**

![](_page_54_Figure_5.jpeg)

Dieses Symbol am Produkt oder an seiner Verpackung zeigt an, dass dieses Produkt nicht mit dem regulären Hausmüll entsorgt werden darf. Stattdessen muss es bei einer geeigneten Sammelstelle zum Recycling elektrischer und elektronischer Altgeräte abgegeben werden. Die getrennte Sammlung und das Recycling von Altgeräten tragen zur Bewahrung natürlicher Ressourcen bei und gewährleisten, dass Altgeräte ohne unnötige gesundheitliche Beeinträchtigungen und Belastungen unserer Umwelt recycelt werden können.

Weitere Informationen darüber, wo Sie Ihr Altgerät zum Recycling in Indien entsorgen können, finden Sie unter dem nachstehenden Link.

[www.aocindia.com/ewaste.php.](http://www.aocindia.com/ewaste.php)

## <span id="page-54-2"></span>**EPA Energy Star**

![](_page_54_Picture_10.jpeg)

ENERGY STAR® ist eine in den USA eingetragene Marke. Als ENERGY STAR®-Partner haben AOC International (Europe) BV and Envision Peripherals, Inc. festgelegt, dass dieses Produkt die ENERGY STAR®-Richtlinien für effektive Energienutzung erfüllt. (bei EPA-zertifizierten Modellen)

### <span id="page-55-0"></span>**EPEAT-Erklärung**

![](_page_55_Picture_1.jpeg)

EPEAT ist ein System, das Käufern in öffentlichen und privaten Bereichen hilft, Desktop-Computer, Notebooks und Monitore basierend auf ihren Umwelteigenschaften zu beurteilen, zu vergleichen und auszuwählen. EPEAT bietet auch eine klare und konsistente Auswahl von Leistungskriterien zum Produktdesign; es liefert Herstellern eine Möglichkeit, die Wiedererkennung am Markt zur Reduzierung von Umweltauswirkungen ihrer Produkten zu sichern.

AOC glaubt an den Schutz der Umwelt. Mit dem Fokus auf den Erhalt natürlicher Ressourcen sowie den Schutz von Deponien kündigt AOC den Start eines Programmes zum Recycling von AOC-Monitorverpackungen an. Dieses Programm wurde dazu entwickelt, Ihnen bei der ordnungsgemäßen Entsorgung Ihres Monitorkartons und Füllmaterials zu helfen. Falls kein örtliches Recyclingcenter verfügbar ist, recycelt AOC die Verpackungsmaterialien für Sie, inklusive Schaumstoff und Karton. Die AOC Display-Lösung recycelt nur die AOC-Monitorverpackung. Bitte beachten Sie folgende Webseite:

#### **Nord- und Südamerika, ohne Brasilien:**

<http://us.aoc.com/aoc-corporation/?page=environmental-impact> **Deutschland:** <http://aoc-europe.com/de/content/environment> **Brasilien:** <http://www.aoc.com.br/pg/embalagem-verde>

# <span id="page-56-0"></span>**Service**

## <span id="page-56-1"></span>**Garantiebedingungen für Europa**

#### **Eingeschränkte dreijährige Garantie\***

B ei innerhalb Europas verkauften AOC-LCD-Monitoren gewährlesitet AOC International (Europe) B.V. über einen Zeitraum von drei (3) Jahren ab Erstkaufdatum, dass dieses Produkt frei von Material- und Herstellungsfehlern ist. Innerhalb dieser Zeit führt AOC International (Europe) B.V. nach eigenem Ermessen kostenlose Reparaturen des defekten Produktes unter Einsatz von neuen oder aufbereiteten Teilen oder einen Austausch des Produktes gegen ein neues oder aufbereitetes Produkt durch. Ausnahmen\* Siehe unten. Falls kein Kaufbeleg vorliegt, beginnt die Garantie 3 Monate nach dem am Produkt angezeigten Herstellungsdatum.

Falls das Produkt kaputt zu sein scheint, erhalten Sie bei Ihrem örtlichen Händler oder dem Service- und Support-Bereich unte[r www.aoc-europe.com](http://www.aoc-europe.com/) Anweisungen zur Inanspruchnahme der Garantie in Ihrem Land. Die Versandkosten bei einem Garantiefall werden von AOC bei Ablieferung und Rückgabe im Voraus bezahlt. Bitte achten Sie darauf, das Produkt anhand folgender Schritte gemeinsam mit einem mit Datum versehenen Kaufnachweis an den zertifizierten oder autorisierten AOC-Kundendienst zu senden:

- Stellen Sie sicher, dass der LCD-Monitor in einem geeigneten Karton verpackt ist (AOC bevorzugt zum SChutz Ihres Monitors während des Transports den Originalkarton).
- Vermerken Sie die RMA-Nummer auf dem Adressaufkleber
- Vermerken Sie die RMA-Nummer auf dem Versandkarton

AOC International (Europe) B.V. übernimmt die Rücksendungskosten innerhalb eines der in dieser Garantieerklärung erwähnten Länder. AOC International (Europe) B.V. haftet nicht für jegliche Kosten, die durch den grenzübergreifenden Transport des Produktes entstehen. Dazu zählen auch internationale Grenzen innerhalb der Europäischen Union. Falls der LCD-Monitor bei der Abholung durch einen Kurier nicht bereitsteht, tragen Sie die Kosten.

#### **\* Diese eingeschränkte Garantie deckt keinerlei Verluste oder Schäden ab, die aus folgenden Gründen auftreten:**

- Schäden während des Transports aufgrund unsachgemäßer Verpackung
- Unsachgemäße Installation oder Wartung, die nicht den Anweisungen in der AOC-Bedienungsanleitung entspricht
- Missbrauch
- Fahrlässigkeit
- Einsatz abseits regulärer privater, kommerzieller oder industrieller Anwendung
- Justierung und durch nicht autorisierte Personen/Institutionen
- Nicht durch den zertifizierten oder autorisierten AOC-Kundendienst durchgeführte Reparatur, Modifikation oder Installation von Optionen oder Teilen
- Ungeeignete Umgebungen, wie feuchte und staubige Orte; Wasserschäden
- Schäden durch Gewalteinwirkung, Erdbeben und terroristische Angriffe
- Übermäßige oder nicht angemessene Temperaturen (z. B. durch Heizung oder Klimaanlage), Stromausfälle, Spannungsspitzen und sonstige Auffälligkeiten

Diese eingeschränkte Garantie deckt keinerlei Produkt-Firmware oder Hardware ab, die von Ihnen oder durch jegliche Dritte

modifiziert oder verändert wurde; Sie übernehmen die alleinige Verantwortlichkeit und Haftung für jegliche solche Modifikationen oder Veränderungen.

Alle LCD-Monitore von AOC werden entsprechend den Standards der Pixelrichtlinie ISO 9241-307, Klasse 1 produziert.

Falls Ihre Garantie abgelaufen ist, können Sie nach wie vor auf alle verfügbaren Serviceoptionen zugreifen, tragen jedoch die Servicekosten, einschließlich Kosten für Teile, Arbeit, Versand (sofern zutreffend) und anfallender Steuern. AOC-zertifizierte oder -autorisierte Kundencenter machen Ihnen einen Kostenvoranschlag, bevor sie Ihre Genehmigung zur Durchführung von Servicearbeiten erhalten.

Sämtliche ausdrücklichen und impliziten Gewährleistungen hinsichtlich dieses Produktes (einschließlich Gewährleistung von Markttauglichkeit und Eignung für einen bestimmten Zweck) sind hinsichtlich Komponenten und Arbeitslohn auf eine Zeitspanne von drei (3) Jahren ab Erstkaufdatum beschränkt. Nach Ablauf dieser Zeitspanne werden jegliche Gewährleistungen (ob ausdrücklich oder implizit) abgelehnt. Verpflichtungen der AOC International (Europe) B.V. und Ihre Ansprüche werden ausschließlich durch diese Vereinbarung definiert. Die gesamte Haftung der AOC International (Europe) B.V. (ob vertraglich, zivilrechtlich, im Rahmen der Garantie, per Kausalhaftung sowie auf sonstige Weise) darf den für das einzelne Gerät gezahlten Preis, dessen Defekt oder Beschädigung dem Anspruch zu Grunde liegt, nicht überschreiten. In keinem Fall haftet die AOC International (Europe) B.V. für jeglichen entgangenen Gewinn, Nutzungausfall, Ausfall von Einrichtungen oder Ausrüstung sowie für sämtliche indirekten, beiläufigen oder Folgeschäden. In manchen Staaten oder Ländern sind Einschränkungen oder Ausschlüsse der Haftung bei beiläufigen oder Folgeschäden nicht zulässig; der vorstehende Ausschluss gilt dabei eventuell nicht zwingend für Sie. Obwohl Ihnen diese eingeschränkte Garantie bestimmte gesetzliche Rechte verleiht, können Ihnen weitere Rechte zustehen, die jedoch von Land zu Land unterschiedlich ausfallen können. Diese eingeschränkte Garantie gilt ausschließlich für Produkte, die in Mitgliedstaaten der Europäischen Union erworben wurden.

Die Angaben in diesem Dokument können sich ohne Ankündigung ändern. Weitere Informationen finden Sie hier: [http://www.aoc-europe.com](http://www.aoc-europe.com/)

## <span id="page-58-0"></span>**Garantieerklärung für den Mittleren Osten und Afrika**

### **und**

### **die Gemeinschaft Unabhängiger Staaten (GUS)**

#### **Eingeschränkte ein- bis dreijährige Garantie\***

Bei im Mittleren Osten und Afrika sowie der Gemeinschaft Unabhängiger Staaten (GUS) verkauften AOC-LCD-Monitoren garantiert AOC International (Europe) B.V., dass dieses Produkt für die Dauer von einem (1) bis drei (3) Jahren – je nach Verkaufsland – ab Herstellungsdatum frei von Material- und Verarbeitsungsfehlern ist. Innerhalb dieser Zeit bietet AOC International (Europe) B.V. einen Rückgabe- (Rückgabe an das Servicecenter) Garantiesupport bei einem von AOC autorisierten Kundencenter oder Händler an und führt nach eigenem Ermessen kostenlose Reparaturen des defekten Produktes unter Einsatz von neuen oder aufbereiteten Teilen oder einen Austausch des Produktes gegen ein neues oder aufbereitetes Produkt durch. Ausnahmen\* Siehe unten. Als Standardrichtlinie wird die Garantiedauer ab dem über die Produkt-ID-Seriennummer identifizierten Herstellungsdatum berechnet; die Gesamtgarantiedauer beträgt jedoch je nach Verkaufsland fünfzehn (15) Monate bis neununddreißig (39) Monate ab Herstellungsdatum. Garantie wird in Ausnahmefällen, bei denen die Garantiedauer laut Produkt-ID-Seriennummer abgelaufen ist, gewährt; bei diesen Ausnahmefällen sind Originalrechnung/-kaufbeleg obligatorisch.

Falls das Produkt kaputt zu sein scheint, erhalten Sie bei Ihrem von AOC autorisierten Händler oder dem Service- und Support-Bereich auf der AOC-Website Anweisungen zur Inanspruchnahme der Garantie in Ihrem Land.

- Ägypten: [http://aocmonitorap.com/egypt\\_eng](http://aocmonitorap.com/egypt_eng)
- GUS-Zentralasien:<http://aocmonitorap.com/ciscentral>
- Mittlerer Osten:<http://aocmonitorap.com/middleeast>
- Südafrika[: http://aocmonitorap.com/southafrica](http://aocmonitorap.com/southafrica)
- Saudi-Arabien[: http://aocmonitorap.com/saudiarabia](http://aocmonitorap.com/saudiarabia)

Bitte achten Sie darauf, das Produkt anhand folgender Schritte gemeinsam mit einem mit Datum versehenen Kaufnachweis an den autorisierten AOC-Kundendienst oder -Händler zu senden:

- Stellen Sie sicher, dass der LCD-Monitor in einem geeigneten Karton verpackt ist (AOC bevorzugt zum SChutz Ihres Monitors während des Transports den Originalkarton).
- Vermerken Sie die RMA-Nummer auf dem Adressaufkleber
- Vermerken Sie die RMA-Nummer auf dem Versandkarton

#### **\* Diese eingeschränkte Garantie deckt keinerlei Verluste oder Schäden ab, die aus folgenden Gründen auftreten:**

- Schäden während des Transports aufgrund unsachgemäßer Verpackung
- Unsachgemäße Installation oder Wartung, die nicht den Anweisungen in der AOC-Bedienungsanleitung entspricht
- Missbrauch
- Fahrlässigkeit
- Einsatz abseits regulärer privater, kommerzieller oder industrieller Anwendung
- Justierung und durch nicht autorisierte Personen/Institutionen
- Nicht durch den zertifizierten oder autorisierten AOC-Kundendienst durchgeführte Reparatur, Modifikation oder Installation von Optionen oder Teilen
- Ungeeignete Umgebungen, wie feuchte und staubige Orte; Wasserschäden
- Schäden durch Gewalteinwirkung, Erdbeben und terroristische Angriffe
- Übermäßige oder nicht angemessene Temperaturen (z. B. durch Heizung oder Klimaanlage), Stromausfälle, Spannungsspitzen und sonstige Auffälligkeiten

Diese eingeschränkte Garantie deckt keinerlei Produkt-Firmware oder Hardware ab, die von Ihnen oder durch jegliche Dritte modifiziert oder verändert wurde; Sie übernehmen die alleinige Verantwortlichkeit und Haftung für jegliche solche Modifikationen oder Veränderungen.

Alle LCD-Monitore von AOC werden entsprechend den Standards der Pixelrichtlinie ISO 9241-307, Klasse 1 produziert.

Falls Ihre Garantie abgelaufen ist, können Sie nach wie vor auf alle verfügbaren Serviceoptionen zugreifen, tragen jedoch die Servicekosten, einschließlich Kosten für Teile, Arbeit, Versand (sofern zutreffend) und anfallender Steuern. AOC-zertifizierte oder -autorisierte Kundencenter bzw. Händler machen Ihnen einen Kostenvoranschlag, bevor sie Ihre Genehmigung zur Durchführung von Servicearbeiten erhalten.

Sämtliche ausdrücklichen und impliziten Gewährleistungen hinsichtlich dieses Produktes (einschließlich Gewährleistung von Markttauglichkeit und Eignung für einen bestimmten Zweck) sind hinsichtlich Komponenten und Arbeitslohn auf eine Zeitspanne von einem (1) bis drei (3) Jahren ab Erstkaufdatum beschränkt. Nach Ablauf dieser Zeitspanne werden jegliche Gewährleistungen (ob ausdrücklich oder implizit) abgelehnt. Verpflichtungen der AOC International (Europe) B.V. und Ihre Ansprüche werden ausschließlich durch diese Vereinbarung definiert. Die gesamte Haftung der AOC International (Europe) B.V. (ob vertraglich, zivilrechtlich, im Rahmen der Garantie, per Kausalhaftung sowie auf sonstige Weise) darf den für das einzelne Gerät gezahlten Preis, dessen Defekt oder Beschädigung dem Anspruch zu Grunde liegt, nicht überschreiten. In keinem Fall haftet die AOC International (Europe) B.V. für jeglichen entgangenen Gewinn, Nutzungausfall, Ausfall von Einrichtungen oder Ausrüstung sowie für sämtliche indirekten, beiläufigen oder Folgeschäden. In manchen Staaten oder Ländern sind Einschränkungen oder Ausschlüsse der Haftung bei beiläufigen oder Folgeschäden nicht zulässig; der vorstehende Ausschluss gilt dabei eventuell nicht zwingend für Sie. Obwohl Ihnen diese eingeschränkte Garantie bestimmte gesetzliche Rechte verleiht, können Ihnen weitere Rechte zustehen, die jedoch von Land zu Land unterschiedlich ausfallen können. Diese eingeschränkte Garantie gilt ausschließlich für Produkte, die in Mitgliedstaaten der Europäischen Union erworben wurden.

Die Angaben in diesem Dokument können sich ohne Ankündigung ändern. Weitere Informationen finden Sie hier: [http://www.aocmonitorap.com](http://www.aocmonitorap.com/)

![](_page_60_Picture_0.jpeg)

## <span id="page-60-0"></span>**AOC International (Europe) B.V.**

Prins Bernhardplein 200 / 6th floor, Amsterdam, The Netherlands Tel.: +31 (0)20 504 6962 • Fax: +31 (0)20 5046933

# **AOC-Pixelrichtlinie ISO 9241-307-Klasse 1**

25. Juli 2013

AOC strebt an, Produkte von höchster Güte bereitzustellen. Wir verwenden einige der branchenweit fortschrittlichsten Herstellungsverfahren und praktizieren strengste Qualitätskontrollen. Dennoch sind Pixel- oder Subpixelfehler bei TFT-Monitorbildschirmen in Flachbildschirmen manchmal unvermeidbar. Kein Herstellen kann garantieren, dass alle Bildschirme frei von Pixelfehlern sind, doch AOC garantiert, dass jeder Monitor mit einem inakzeptablen Anzahl Fehlern im Rahmen der Garantie repariert oder ersetzt wird. Diese Pixelrichtlinie erklärt die verschiedenen Arten von Pixelfehlern und definiert akzeptable Fehlerstufen der einzelnen Typen. Zur Qualifikation für eine Reparatur oder einen Austausch im Rahmen der Garantie muss die Anzahl Pixelfehler an einem TFT-Monitorbildschirm diese akzeptablen Stufen überschreiten.

#### **Pixel- und Subpixel-Definition**

Ein Pixel oder Bildelement besteht aus drei Subpixeln in den Primärfarben Rot, Grün und Blau. Wenn alle Subpixel eines Pixels leuchten erscheinen die drei farbigen Subpixel als einzelner weißer Pixel. Wenn alle dunkel sind, erscheinen die drei farbigen Subpixel als einzelner schwarzer Pixel.

![](_page_60_Figure_8.jpeg)

#### **Arten von Pixelfehlern**

- Heller Punkt: Der Monitor zeigt ein dunkles Muster, Subpixel oder Pixel sind immer erleuchtet bzw. aktiv
- Schwarzer Punkt: Der Monitor zeigt ein helles Muster, Subpixel oder Pixel sind immer dunkel bzw. inaktiv

![](_page_60_Picture_168.jpeg)

AOC International (Europe) B.V.

### <span id="page-61-0"></span>**Garantiebedingungen für Nord- und Südamerika (ausgenommen Brasilien)**

Garantiebedingungen zu AOC-Farbmonitoren

(einschließlich wie angegeben in Nordamerika vertriebenen Geräten)

Envision Peripherals, Inc. gewährleistet über einen Zeitraum von drei (3) Jahren ab Erstkaufdatum, dass dieses Produkt frei von Material- und Herstellungsfehlern ist; in diesem Zeitraum werden Kosten für Komponenten und Arbeitslohn übernommen. Bei Monitorröhren und LCD-Panels gilt eine Garantiezeit von einem (1) Jahr. Innerhalb dieser Zeit führt Envision Peripherals, Inc. (kurz: EPI) nach eigenem Ermessen kostenlose Reparaturen des defekten Produktes unter Einsatz von neuen oder aufbereiteten Teilen oder einen Austausch des Produktes gegen ein neues oder aufbereitetes Produkt durch. Ausnahmen: Siehe unten. Ausgetauschte Komponenten und Produkte gehen in das Eigentum von EPI über.

Wenn Sie in den USA Serviceleistungen im Rahmen dieser eingeschränkten Garantie wahrnehmen möchten, lassen Sie sich von EPI Namen und Anschrift des autorisierten Kundendienstes in Ihrer Nähe mitteilen. Senden Sie das Produkt gemeinsam mit einem mit Datum versehenen Kaufnachweis ausreichend frankiert an den autorisierten EPI-Kundendienst. Sofern Sie das Produkt nicht persönlich abgeben können:

- Verpacken Sie das Produkt in seiner Originalverpackung (oder gleichwertig)
- Vermerken Sie die RMA-Nummer auf dem Adressaufkleber
- Vermerken Sie die RMA-Nummer auf dem Versandkarton
- Versichern Sie die Sendung (oder übernehmen Sie das Risiko für Verlust oder Transportschäden)
- Frankieren Sie die Sendung ausreichend und vollständig

EPI haftet nicht für Transportschäden auf dem Hinweg, falls das Produkt nicht ordnungsgemäß verpackt wurde. EPI übernimmt die Rücksendungskosten innerhalb eines der in dieser Garantieerklärung erwähnten Länder. EPI haftet nicht für jegliche Kosten, die durch den grenzübergreifenden Transport des Produktes entstehen. Dazu zählen auch die internationalen Grenzen der in dieser Garantieerklärung erwähnten Länder.

In den USA und Kanada wenden Sie sich an Ihren Händler oder an den EPI-Kundendienst; die RMA-Abteilung erreichen Sie unter der kostenlosen Rufnummer (888) 662-9888. Sie können auch online eine RMA-Nummer beantragen: [www.aoc.com/na-warranty.](file:///F:/MANUAL稿件/CD%20MANUAL/2013/615%20AOC/Q70G28C161501A%20U2868PQU/AOC_U2868PQU%20Source%20file/www.aoc.com/na-warranty)

\* Diese eingeschränkte Garantie deckt keinerlei Verluste oder Schäden ab, die aus folgenden Gründen auftreten:

- Versand, unsachgemäße Installation/Aufstellung oder Wartung
- Missbrauch
- Fahrlässigkeit
- Einsatz abseits regulärer privater, kommerzieller oder industrieller Anwendung
- Justierung und durch nicht autorisierte Personen/Institutionen
- Nicht durch den autorisierten EPI-Kundendienst durchgeführte Reparatur, Modifikation oder Installation von Optionen oder Teilen
- Ungeeignete Einsatzumgebung
- Übermäßige oder nicht angemessene Temperaturen (z. B. durch Heizung oder Klimaanlage), Stromausfälle, Spannungsspitzen und sonstige Auffälligkeiten

Diese eingeschränkte, dreijährige Garantie deckt keinerlei Produkt-Firmware oder Hardware ab, die von Ihnen oder durch jegliche Dritte modifiziert oder verändert wurde; Sie übernehmen die alleinige Verantwortlichkeit und Haftung für jegliche solche Modifikationen oder Veränderungen.

Sämtliche ausdrücklichen und impliziten Gewährleistungen hinsichtlich dieses Produktes (einschließlich Gewährleistung von Markttauglichkeit und Eignung für einen bestimmten Zweck) sind hinsichtlich Komponenten und Arbeitslohn auf eine Zeitspanne von drei (3) Jahren, bei Monitorröhren und LCD-Panels auf eine Zeitspanne von einem (1) Jahr ab Erstkaufdatum beschränkt. Nach Ablauf dieser Zeitspanne werden jegliche Gewährleistungen (ob ausdrücklich oder implizit) abgelehnt. In bestimmten Staaten der USA sind Einschränkungen der Geltungsdauer impliziter Gewährleistungen nicht zulässig; daher kann es vorkommen, dass die obigen Einschränkungen nicht für Sie gelten.

Verpflichtungen der EPI und Ihre Ansprüche werden ausschließlich durch diese Vereinbarung definiert. Die gesamte Haftung der EPI (ob vertraglich, zivilrechtlich, im Rahmen der Garantie, per Kausalhaftung sowie auf sonstige Weise) darf den für das einzelne Gerät gezahlten Preis, dessen Defekt oder Beschädigung dem Anspruch zu Grunde liegt, nicht überschreiten. In keinem Fall haftet die EPI für jeglichen entgangenen Gewinn, Nutzungausfall, Ausfall von Einrichtungen oder Ausrüstung sowie für sämtliche indirekten, beiläufigen oder Folgeschäden. In bestimmten Staaten der USA sind Ausschlüsse oder Beschränkungen der Haftung bei beiläufigen oder Folgeschäden nicht zulässig. Daher ist es möglich, dass die obigen Einschränkungen nicht für Sie gelten. Obwohl Ihnen diese eingeschränkte Garantie bestimmte gesetzliche Rechte verleiht, können Ihnen weitere Rechte zustehen, die jedoch von Staat zu Staat unterschiedlich ausfallen können.

In den USA gilt diese eingeschränkte Garantie ausschließlich für Produkte, die in Kontinental-USA, Alaska oder Hawaii erworben wurden.

Außerhalb der USA gilt diese eingeschränkte Garantie ausschließlich für in Kanada erworbene Produkte.

Die Angaben in diesem Dokument können sich ohne Ankündigung ändern. Weitere Informationen finden Sie hier:

USA: [http://us.aoc.com/support/find\\_service\\_center](http://us.aoc.com/support/find_service_center) **Argentinien:** [http://ar.aoc.com/support/find\\_service\\_center](http://ar.aoc.com/support/find_service_center) **Bolivien:** [http://bo.aoc.com/support/find\\_service\\_center](http://bo.aoc.com/support/find_service_center) **Chile:** [http://cl.aoc.com/support/find\\_service\\_center](http://cl.aoc.com/support/find_service_center) **Kolumbien:** [http://co.aoc.com/support/find\\_service\\_center](http://co.aoc.com/support/find_service_center) **Costa Rica:** [http://cr.aoc.com/support/find\\_service\\_center](http://cr.aoc.com/support/find_service_center) **Dominikanische Republik:** [http://do.aoc.com/support/find\\_service\\_center](http://do.aoc.com/support/find_service_center) **Ecuador:** [http://ec.aoc.com/support/find\\_service\\_center](http://ec.aoc.com/support/find_service_center) **El Salvador:** [http://sv.aoc.com/support/find\\_service\\_center](http://sv.aoc.com/support/find_service_center) **Guatemala:** [http://gt.aoc.com/support/find\\_service\\_center](http://gt.aoc.com/support/find_service_center) **Honduras:** [http://hn.aoc.com/support/find\\_service\\_center](http://hn.aoc.com/support/find_service_center) **Nicaragua:** [http://ni.aoc.com/support/find\\_service\\_center](http://ni.aoc.com/support/find_service_center) Panama: [http://pa.aoc.com/support/find\\_service\\_center](http://pa.aoc.com/support/find_service_center) Paraguay: [http://py.aoc.com/support/find\\_service\\_center](http://py.aoc.com/support/find_service_center) **Peru:** [http://pe.aoc.com/support/find\\_service\\_center](http://pe.aoc.com/support/find_service_center) **Uruguay:** [http://pe.aoc.com/support/find\\_service\\_center](http://pe.aoc.com/support/find_service_center) **Venezuela:** [http://ve.aoc.com/support/find\\_service\\_center](http://ve.aoc.com/support/find_service_center) **Falls Ihr Land nicht erwähnt wurde:** [http://latin.aoc.com/support/find\\_service\\_center](http://latin.aoc.com/support/find_service_center)

## <span id="page-63-0"></span>**EASE-Programm**

![](_page_63_Picture_1.jpeg)

**Gilt nur für AOC-Monitore, die innerhalb der kontinentalen Vereinigten Staaten verkauft werden.**

**Alle AOC-Monitore fallen nun unter das EASE Program. Falls Ihr Monitor während der ersten drei Monate** 

**kaputtgeht, stellt AOC innterhalb 72 Stunden nach Teilnahme an unserem Programm einen Ersatzmonitor bereit.** 

**Falls sich Ihr Monitor für EASE Program qualifiziert, trägt AOC die Frachtkosten in beide Richtungen.**

**Schritt 1: Rufen Sie unsere Technikabteilung unter 888.662.9888 an.**

**Schritt 2: Füllen Sie die EASE-Registrierungsformulare aus und senden sie per eMail oder Fax zurück.**

**Schritt 3: Wir stellen Ihnen bei Verifizierung eine Return Authorization Number aus.**

**Schritt 4: Ein Monitor wird vorab an Ihre Anschrift versendet.**

**Schritt 5: Wir beauftragen UPS, das defekte Gerät abzuholen.**

**Schritt 6: Bitte prüfen Sie anhand folgender Tabelle, ob Sie sich für EASE Program qualifizieren können.**

![](_page_63_Picture_137.jpeg)

\*AOC benötigt eine Kreditkartennummer, falls ein neuer AOC-Montior an Ihre Adresse gesendet werden soll, bevor das defekte Gerät beim AOC-Kundendienst ankommt. Falls Sie keine Kreditkartennummer herausgeben möchten, versendet AOC den neuen Monitor erst, nachdem das defekte Gerät beim AOC-Kundendienst angekommen ist.

![](_page_63_Picture_14.jpeg)

## <span id="page-64-0"></span>**TCO-Dokument**(**I2490VXQ/I2790VQ**)

![](_page_64_Picture_1.jpeg)

### **Congratulations!**

### This product is TCO Certified - for Sustainable IT

![](_page_64_Picture_4.jpeg)

TCO Certified is an international third party sustainability certification for IT products. TCO Certified ensures that the manufacture, use and recycling of IT products reflect environmental, social and economic responsibility. Every TCO Certified product model is verified by an accredited independent test laboratory.

This product has been verified to meet all the criteria in TCO Certified, including:

**Corporate Social Responsibility** Socially responsible production - working conditions and labor law in manufacturing country **Energy Efficiency** Energy efficiency of product and power supply. Energy Star compliant, where applicable **Environmental Management System** Manufacturer must be certified according to either ISO 14001 or EMAS **Minimization of Hazardous Substances** Limits on cadmium, mercury, lead & hexavalent chromium including requirements for mercury-free products, halogenated substances and hazardous flame retardants **Design for Recycling** Coding of plastics for easy recycling. Limit on the number of different plastics used. **Product Lifetime, Product Take Back** Minimum one-year product warranty. Minimum three-year availability of spare parts. Product takeback Packaging Limits on hazardous substances in product packaging. Packaging prepared for recycling Ergonomic, User-centered design Visual ergonomics in products with a display. Adjustability for user comfort (displays, headsets) Acoustic performance - protection against sound spikes (headsets) and fan noise (projectors, computers) Ergonomically designed keyboard (notebooks) Electrical Safety, minimal electro-magnetic Emissions **Third Party Testing** All certified product models have been tested in an independent, accredited laboratory.

A detailed criteria set is available for download at www.tcodevelopment.com, where you can also find a searchable database of all TCO Certified IT products.

TCO Development, the organization behind TCO Certified, has been an international driver in the field of Sustainable IT for 20 years. Criteria in TCO Certified are developed in collaboration with scientists, experts, users and manufacturers. Organizations around the world rely on TCO Certified as a tool to help them reach their sustainable IT goals. We are owned by TCO, a non-profit organization representing office workers. TCO Development is headquartered in Stockholm, Sweden, with regional presence in North America and Asia.

> For more information, please visit www.tcodevelopment.com